# Using the Group Study Rooms (GSRs)

Last Modified on 12/06/2023 1:15 pm EST

The GSRs in JMHH (Huntsman Hall) and on the Wharton San Francisco campus are equipped with computers and screens to enable screen sharing and web conferencing. They are managed by a touchscreen mounted on the wall next to the screen.

## Table of Contents

- [Getting](http://support.wharton.upenn.edu/#getting-started) Started
- [Basic](http://support.wharton.upenn.edu/#basic-use) Use
- FAQ and [Troubleshooting](http://support.wharton.upenn.edu/#faq-and-troubleshooting)
- [Questions?](http://support.wharton.upenn.edu/#questions-)

# Getting Started

1. Look for the touch panel next to the display -- wake the screen by tapping it.

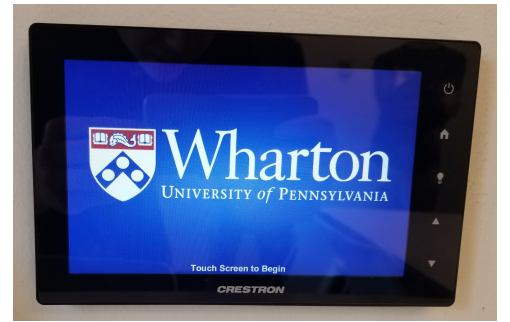

2. Select a source to display on the room monitor. Wireless Presentation will be selected by default; if you want to display a different source or switch between sources, press one of the other source buttons.

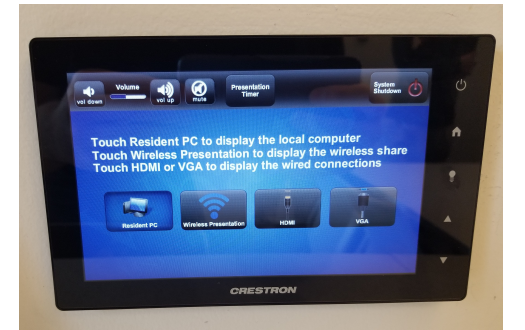

- **Resident PC:**the built-in public computer located in the GSR.
- **Wireless Presentation:** opens Solstice Display to allow wireless sharing of personal devices.
- **HDMI/VGA:** displays whatever device is plugged into the HDMI/VGA cables.

**Wharton San Francisco:** The WSF campus only has HDMI cables.

### Basic Use

### **Resident PC**

Log in with your PennKey credentials using the mouse and keyboard on the table.

### **Wireless Presentation**

Follow the instructions in[Casting](http://support.wharton.upenn.edu/help/202882573-wireless-connection-in-gsrs-via-solstice) your screen to the GSRs via Solstice

### **HDMI/VGA**

The HDMI & VGA cables are mounted in the cabinet below the display on a retractable spool. if you are using VGA, be sure to plug in the audio jack as well. HDMI carries audio without the need for an additional connection. (Note: The WSF campus only has HDMI cables.)

### **Adjusting the volume**

Use the **vol up**, **vol down**, and **mute** buttons in the top-left of the touch panel to control in-room volume.

### **Presentation timer**

- 1. Tap **Presentation Timer** on the top of the touch panel.
- 2. Set the timer using the **Hours** and **Minutes** buttons.
- 3. Press **Start Timer** to begin the countdown.

### **Log out/shutdown**

- 1. If you used the**Resident PC**, be sure to log out.
- 2. Unplug any cables from your laptop, and press the **retraction buttons** over the appropriate cable. *Be sure to* hold the end of the cable in your hand to retract it slowly, it will move quickly and may whip around if you don't.
- 3. Press **System Shutdown** on the touch panel.

# FAQ and Troubleshooting

If you are having trouble with one of the technologies in the room, see if your question is listed in our [Troubleshooting](https://support.wharton.upenn.edu/help/troubleshooting-group-study-rooms-gsrs#troubleshooting-forum-level-gsrs-with-touch-panels) GSRs article. If not, or the solution doesn't solve the problem, please[submit](https://whartonstudentsupport.zendesk.com/hc/en-us/requests/new) a ticketto the Student Support Team.

# Questions?

 $\sim$ [Top](http://support.wharton.upenn.edu/#)

 $\sim$ [Top](http://support.wharton.upenn.edu/#)

Contact: Wharton [Computing](https://computing.wharton.upenn.edu) Student Support

Email: support@wharton.upenn.edu